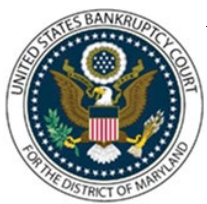

## UNITED STATES BANKRUPTCY COURT DISTRICT OF MARYLAND

CM/ECF Attorney Training Module

## **ASSIGNMENT OF CLAIM**

**Claims can be assigned electronically using the following steps:**

FILING STEPS:

- 1. Under Bankruptcy, select 'Claims: Other Actions.'
- 2. Enter or verify the bankruptcy case number.
- 3. Select 'Assignment of Claim' as the event type.
- 4. Select the party filer. If the correct party is not listed, select 'Add/Create Party' and follow the instructions to add the new party to the case.
- 5. Browse and attach your PDF.
- 6. The transfer type screen will display.

**IMPORTANT**: The assignor or transferor (seller) is the creditor making the transfer. The assignee or transferee (purchaser) is the creditor to whom the assignment is being made.

- a. Select the appropriate radio button for the transfer type.
- b. Select the Name of the Purchaser (Transferee, Assignee).
- c. If the Purchaser is not found, Click 'Add New Creditor'. Type the name and address of the creditor in the box and click 'Submit'.
- d. Click 'Search Creditors' and select the name of the Seller (Transferor, Assignor).
- e. Click 'Next' to continue (or continue adding additional claims by clicking 'Search Creditors').
- f. Click 'Transfer More Claims' if you have more than the additional 2 (3 total) provided.
- 7. The filing fee message displays, Click 'Next'
- 8. Modify the docket text if needed using the drop-down menu.
- 9. The final approval screen displays. Verify the docket text before submitting.